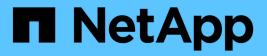

## **Clone Unix file systems**

SnapCenter Software 5.0

NetApp April 04, 2024

This PDF was generated from https://docs.netapp.com/us-en/snapcenter/protectscu/task\_clone\_unix\_file\_systems\_backup.html on April 04, 2024. Always check docs.netapp.com for the latest.

# **Table of Contents**

| Clone Unix file systems                    |  |
|--------------------------------------------|--|
| Clone Unix file system backup              |  |
| Monitor Unix file systems clone operations |  |

# **Clone Unix file systems**

## Clone Unix file system backup

You can use SnapCenter to clone Unix file system using the backup of the filesystem.

### Before you begin

- You can skip the fstab file update by setting the value of SKIP\_FSTAB\_UPDATE to **true** in the *agent.properties* file located at /opt/NetApp/snapcenter/scc/etc.
- You can have a static clone volume name and junction path by setting the value of USE\_CUSTOM\_CLONE\_VOLUME\_NAME\_FORMAT to **true** in the *agent.properties* file located at /opt/NetApp/snapcenter/scc/etc. After updating the file, you should restart the SnapCenter for custom plugin service by running the command: /opt/NetApp/snapcenter/scc/bin/scc restart.

Example: Without this property the clone volume name and junction path will be like <Source\_volume\_name>\_Clone\_<Timestamp> but now it will be <Source\_volume\_name>\_Clone\_<Clone\_Name>

This keeps the name constant so that you can manually keep the fstab file updated if you do not prefer to update the fstab by SnapCenter.

### Steps

- 1. In the left navigation pane, click Resources, and then select the appropriate plug-in from the list.
- 2. In the Resources page, select either Path or Resource Group from the View list.
- 3. Select the file system from either the details view or the resource group details view.

The topology page is displayed.

- 4. From the Manage Copies view, select the backups either from Local copies (primary), Mirror copies (secondary), or Vault copies (secondary).
- 5.

Select the backup from the table, and then click 🔳.

6. In the Location page, perform the following actions:

| For this field    | Do this                                                 |
|-------------------|---------------------------------------------------------|
| Clone server      | By default, the source host is populated.               |
| Clone mount point | Specify the path where the file system will be mounted. |

- 7. In the Scripts page, perform the following steps:
  - a. Enter the commands for pre clone or post clone that should be run before or after the clone operation, respectively.

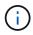

You should check if the commands exist in the command list available on the plug-in host from the */opt/NetApp/snapcenter/scc/allowed\_commands.config* path.

8. In the Notification page, from the **Email preference** drop-down list, select the scenarios in which you want to send the emails.

You must also specify the sender and receiver email addresses, and the subject of the email. If you want to attach the report of the clone operation performed, select **Attach Job Report**.

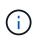

For email notification, you must have specified the SMTP server details using the either the GUI or the PowerShell command Set-SmSmtpServer.

- 9. Review the summary, and then click **Finish**.
- 10. Monitor the operation progress by clicking **Monitor > Jobs**.

### Monitor Unix file systems clone operations

You can monitor the progress of SnapCenter clone operations by using the Jobs page. You might want to check the progress of an operation to determine when it is complete or if there is an issue.

### About this task

The following icons appear on the Jobs page, and indicate the state of the operation:

- In progress
- Completed successfully
- 🔀 Failed
  - Completed with warnings or could not start due to warnings
- 🤊 Queued
- Ø Canceled

### Steps

- 1. In the left navigation pane, click Monitor.
- 2. In the Monitor page, click Jobs.
- 3. In the **Jobs** page, perform the following steps:
  - a. Click T to filter the list so that only clone operations are listed.
  - b. Specify the start and end dates.
  - c. From the **Type** drop-down list, select **Clone**.
  - d. From the Status drop-down list, select the clone status.
  - e. Click Apply to view the operations that are completed successfully.
- 4. Select the clone job, and then click **Details** to view the job details.
- 5. In the Job Details page, click View logs.

### **Copyright information**

Copyright © 2024 NetApp, Inc. All Rights Reserved. Printed in the U.S. No part of this document covered by copyright may be reproduced in any form or by any means—graphic, electronic, or mechanical, including photocopying, recording, taping, or storage in an electronic retrieval system—without prior written permission of the copyright owner.

Software derived from copyrighted NetApp material is subject to the following license and disclaimer:

THIS SOFTWARE IS PROVIDED BY NETAPP "AS IS" AND WITHOUT ANY EXPRESS OR IMPLIED WARRANTIES, INCLUDING, BUT NOT LIMITED TO, THE IMPLIED WARRANTIES OF MERCHANTABILITY AND FITNESS FOR A PARTICULAR PURPOSE, WHICH ARE HEREBY DISCLAIMED. IN NO EVENT SHALL NETAPP BE LIABLE FOR ANY DIRECT, INDIRECT, INCIDENTAL, SPECIAL, EXEMPLARY, OR CONSEQUENTIAL DAMAGES (INCLUDING, BUT NOT LIMITED TO, PROCUREMENT OF SUBSTITUTE GOODS OR SERVICES; LOSS OF USE, DATA, OR PROFITS; OR BUSINESS INTERRUPTION) HOWEVER CAUSED AND ON ANY THEORY OF LIABILITY, WHETHER IN CONTRACT, STRICT LIABILITY, OR TORT (INCLUDING NEGLIGENCE OR OTHERWISE) ARISING IN ANY WAY OUT OF THE USE OF THIS SOFTWARE, EVEN IF ADVISED OF THE POSSIBILITY OF SUCH DAMAGE.

NetApp reserves the right to change any products described herein at any time, and without notice. NetApp assumes no responsibility or liability arising from the use of products described herein, except as expressly agreed to in writing by NetApp. The use or purchase of this product does not convey a license under any patent rights, trademark rights, or any other intellectual property rights of NetApp.

The product described in this manual may be protected by one or more U.S. patents, foreign patents, or pending applications.

LIMITED RIGHTS LEGEND: Use, duplication, or disclosure by the government is subject to restrictions as set forth in subparagraph (b)(3) of the Rights in Technical Data -Noncommercial Items at DFARS 252.227-7013 (FEB 2014) and FAR 52.227-19 (DEC 2007).

Data contained herein pertains to a commercial product and/or commercial service (as defined in FAR 2.101) and is proprietary to NetApp, Inc. All NetApp technical data and computer software provided under this Agreement is commercial in nature and developed solely at private expense. The U.S. Government has a non-exclusive, non-transferrable, nonsublicensable, worldwide, limited irrevocable license to use the Data only in connection with and in support of the U.S. Government contract under which the Data was delivered. Except as provided herein, the Data may not be used, disclosed, reproduced, modified, performed, or displayed without the prior written approval of NetApp, Inc. United States Government license rights for the Department of Defense are limited to those rights identified in DFARS clause 252.227-7015(b) (FEB 2014).

#### **Trademark information**

NETAPP, the NETAPP logo, and the marks listed at http://www.netapp.com/TM are trademarks of NetApp, Inc. Other company and product names may be trademarks of their respective owners.